# i clicker.

## Setup Instructions

**THANK YOU** for choosing i>clicker, the easiest-to-use classroom response system available. i>clicker is a plug-and-play system that requires no installation and minimal setup for both the hardware and software.

#### **Kit Contents**

Your i>clicker kit includes

- $\cdot$  base receiver and USB cable<sup>1</sup>
- flash drive<sup>2</sup>
- $\cdot$  instructor remote(s)<sup>2,3</sup>

#### **Support**

- For additional support materials, visit the **Support** page at iclicker.com.
- For specific technical questions, email us at support@iclicker.com or call us toll-free at 866-209-5698.
- To schedule training, visit iclicker.webex.com.
- For information from your peers including best practices, case studies, and research, visit the **User Community** at iclicker.com.
- For sales inquiries or questions, email us at sales@iclicker.com or call us toll-free at 866-209-5698.

*1 The Gen2 base supports an external power supply, which is sold separately. Contact sales@iclicker.com for questions or to order.* 

*2 Included in Instructor Kits only.* 

*3 Two in each i>clicker Instructor Kit; one in each i>clicker2 Instructor Kit.*

#### **Set up i>clicker**

**1** Connect the i>clicker base receiver to your computer.

The LCD on the base will light up indicating that the base has power.

*IMPORTANT: Connect the base directly to your computer; do not connect through a keyboard or non-powered USB hub.* 

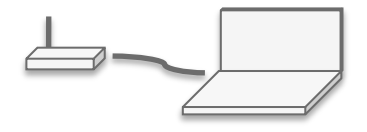

**2** If you are running the i>clicker software from a flash drive, connect the flash drive to a USB port on your computer or to the USB port on the base.

*The flash drive in the Instructor Kit includes the i>clicker software. If you did not receive a flash drive, you can download the software free of charge at* iclicker.com *(see reverse side for details)*

**3** Locate the **iclicker Win** or **iclicker Mac** folder on your flash drive, hard drive, or network drive. Double-click the folder.

*It is recommended that you double-click the WebUpdate icon the first time you use i>clicker. Running WebUpdate ensures you are using the latest version of i>clicker.*

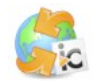

**4** Double-click the **i>clicker icon** to start the program.

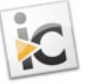

### **Set up i>clicker (cont'd)**

**5** At the *Welcome to i>clicker* screen, click **New**.

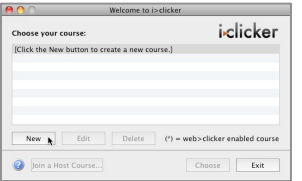

**6** In the **New Course** window, enter your **Course Name**, **Course Number**, and **Section Number**. Click **Create**.

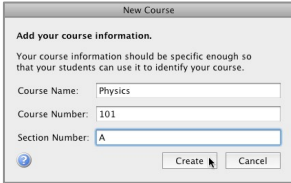

**7** Repeat steps 5-6 to create as many courses or sections as you need.

#### **Start a Polling Session**

- **1** At the *Welcome to i>clicker screen*, select a course and click **Choose**.
- **2** At *the i>clicker Home Page*, click **Start Session**.

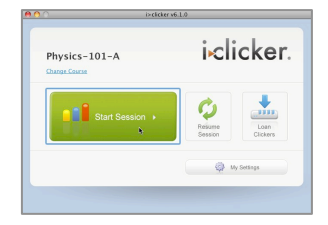

**3** The *Session Toolbar* appears in the top-left corner of your screen. The toolbar can be repositioned anywhere on your desktop.

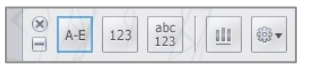

**4** When you are ready to start polling, have your students turn on their clickers, present the question, and click the button on the toolbar that matches the type of question you are asking:

For Multiple Choice, True/False, Yes/No, press AE

For Numeric (open-ended response), press  $\boxed{123}$ 

For Alphanumeric (open-ended response), Multiple Response, Order/Rank/Sequence, press

**5** To stop polling, click the Stop button **.** 

*NOTE: For additional instructions and information about viewing student results in i>grader, refer to the User Guide in your i>clicker Win or i>clicker Mac folder, or visit the Support page at iclicker.com.* 

#### **i>clicker Software**

Follow the steps below to download the i>clicker software from our website.

- **1** Visit iclicker.com.
- **2** Select **Support** > **Downloads** > **Instructor**.
- **3** Select the version of the software you wish to download (e.g., Windows 6.1.0). The latest version will be listed at the top.
- **4** The i>clicker software downloads to your hard drive as a ZIP file. Navigate to the location on your hard drive to which the file was saved and extract the ZIP file. Locate the i>clicker Win or i>clicker Mac folder. The i>clicker application files are located within this folder. No additional installation is required.
- **5** *(optional)* Copy the **iclicker Win** or **iclicker Mac** folder to another location such as a flash drive or network drive.

*It is recommended that you run the i>clicker software from a flash drive, which makes i>clicker fully portable. It is important to have easy access to the iclicker Win or iclicker Mac folder location during your lectures. In order to track voting data for your classes, you must run i>clicker from the same folder each time you start polling in class.*